## **Download de Boleto**

Após a realização do seu ajuste disciplinas seus boletos estão disponíveis para que possam ser baixados e realizado o pagamento.

**SEU USUÁRIO É O SEU NÚMERO DE MATRÍCULA, E SUA SENHA É A QUE VOCÊ USA PARA ACESSAR O PORTAL ACADÊMICO. CASO NÃO TENHA A SENHA, SOLICITE NO EMAIL[: interatividade@fapce.edu.br](mailto:interatividade@fapce.edu.br)**

Entre no site da FAP: www.fapce.edu.br e faça *login* no sistema acadêmico TOTVS, no banner PORTAL ACADÊMICO, (menu ao lado direito da página) ou pelo lin[k https://portalacademico.fapce.com.br/](https://portalacademico.fapce.com.br/)

## **Antes de iniciar o processo, desative o bloqueador de** *popups* **do seu navegador**

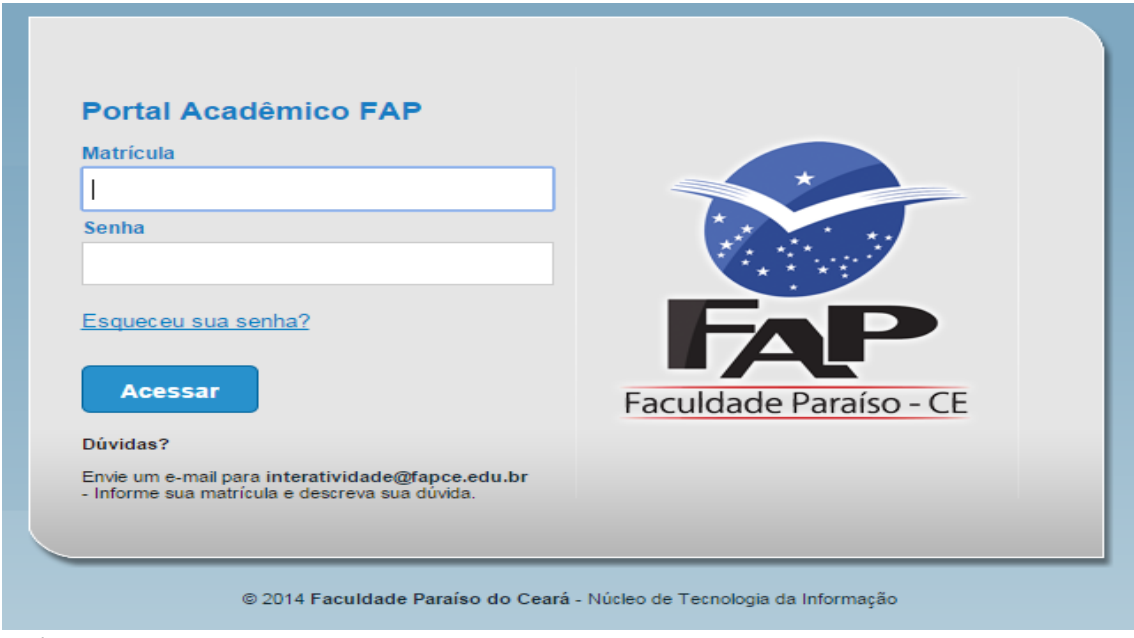

Após entrar no sistema escolha a opção EDUCACIONAL

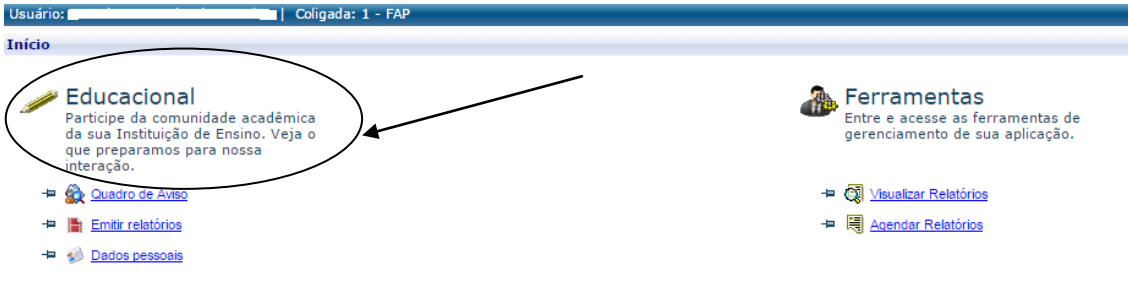

Ao clicar na opção você verá a seguinte tela:

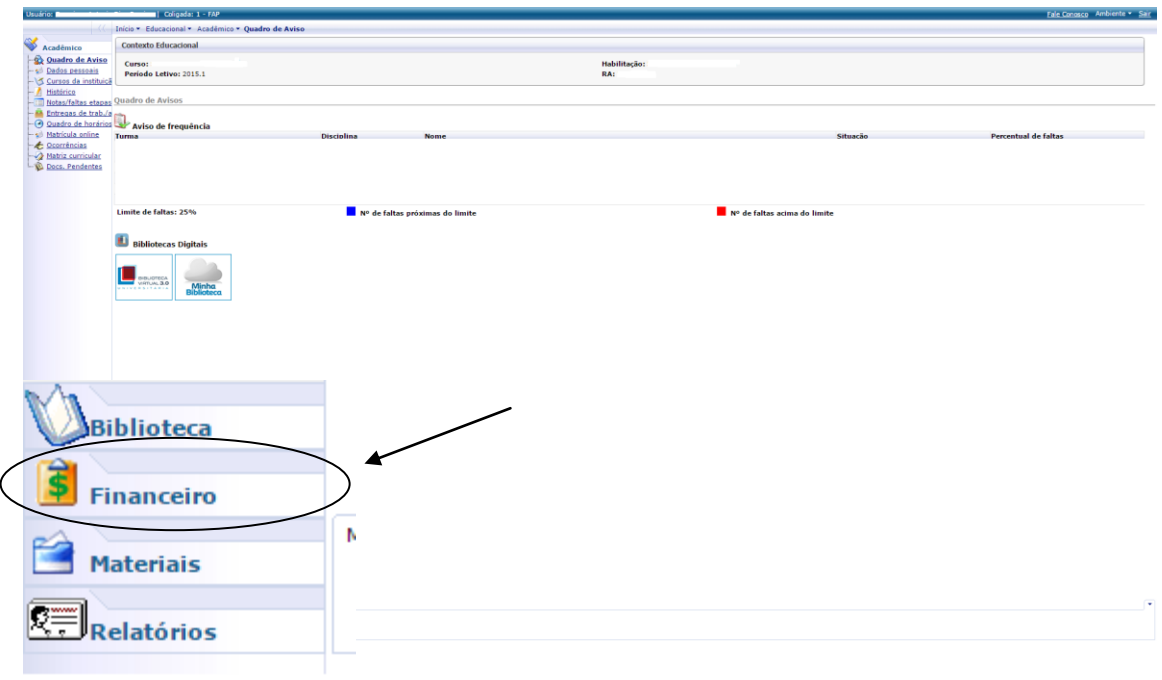

Clique na aba Financeiro.

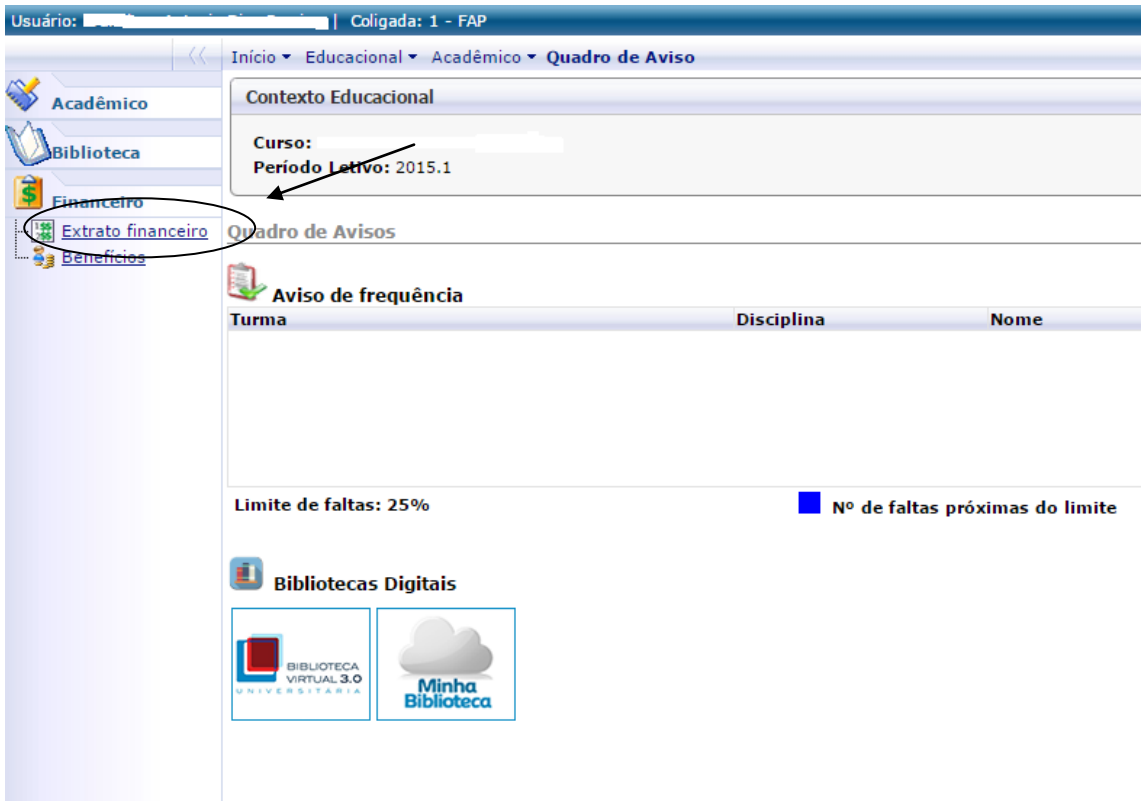

Clique na opção Extrato financeiro para visualizar os boletos da sua semestralidade.

## Aparecerá a seguinte tela:

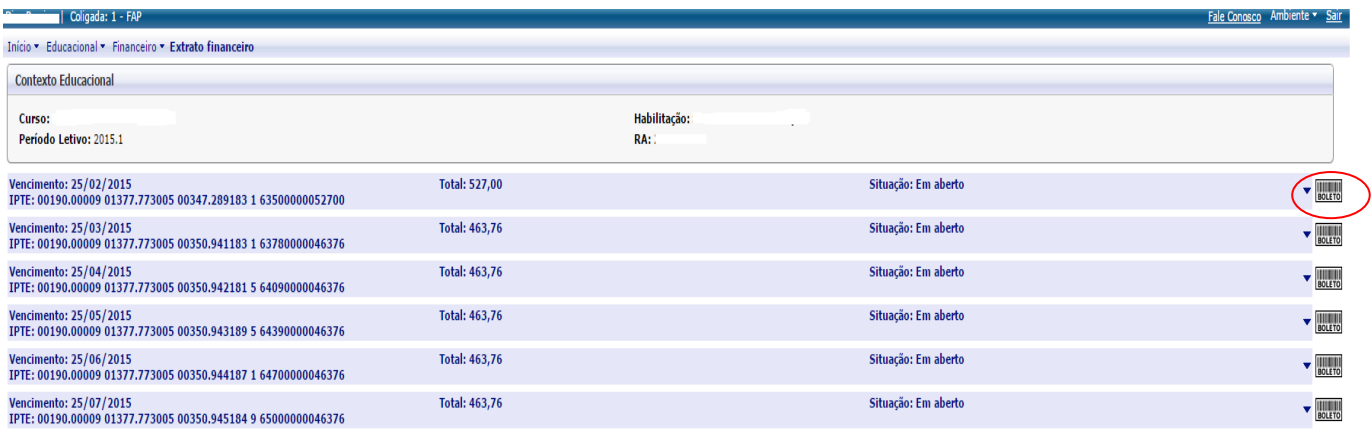

Cada quadro em Azul representa uma única mensalidade. Para baixar cada boleto basta clicar no ícone  $\frac{1}{\sqrt{2}}$  no quadro correspondente a mensalidade que deseja baixar. Após clicar no botão uma janela aparecerá indicando que seu boleto está sendo gerado e após algum tempo o boleto será baixado.